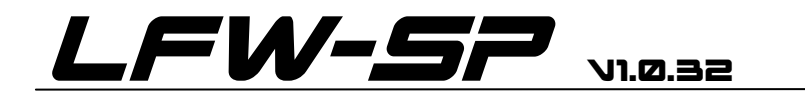

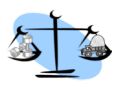

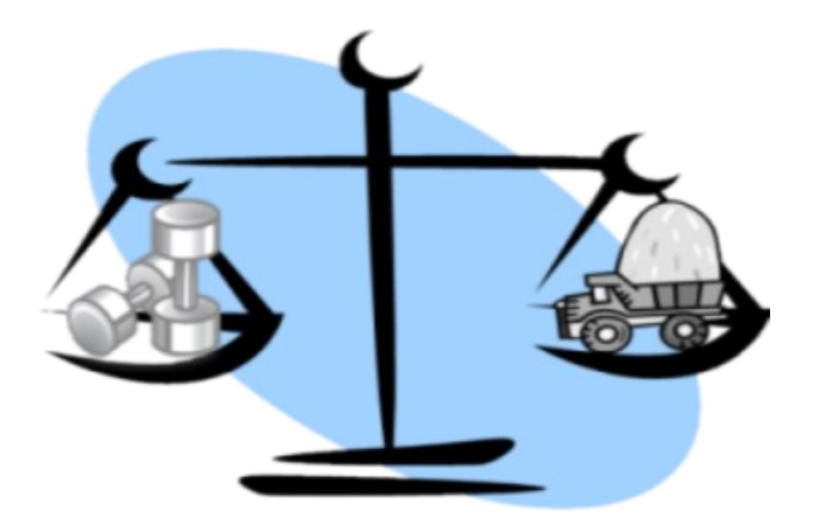

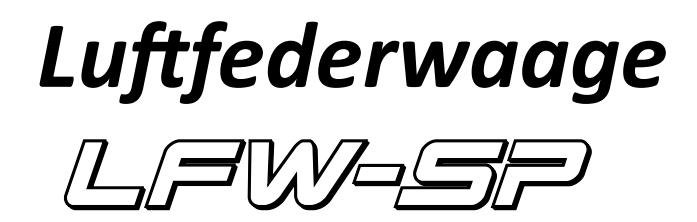

Montageanleitung - Bedienungsanleitung

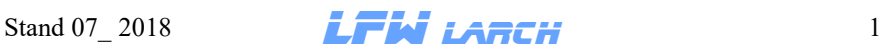

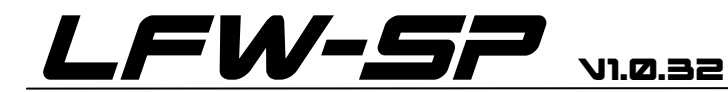

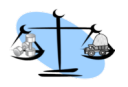

# Übersicht

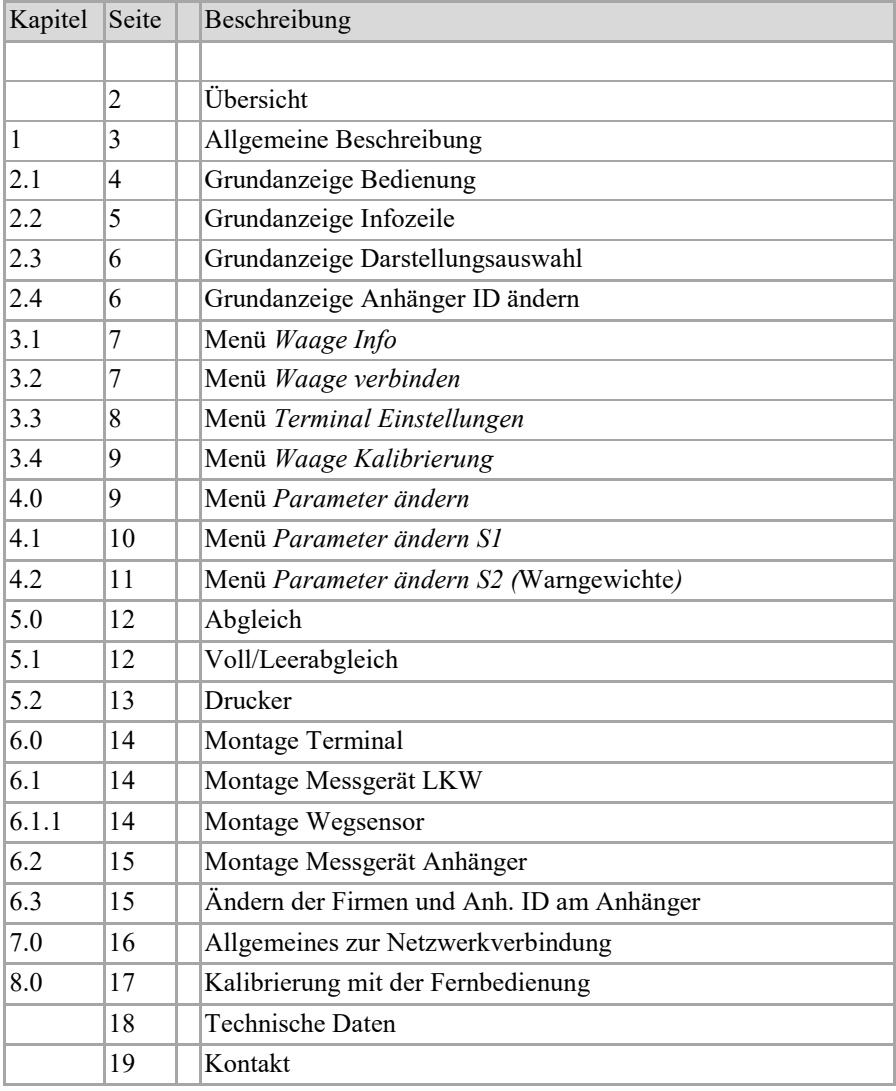

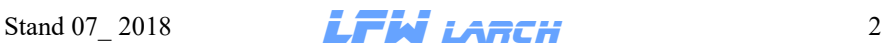

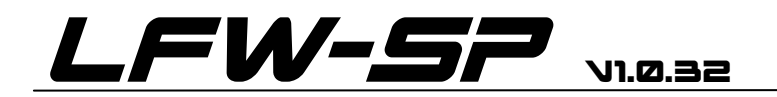

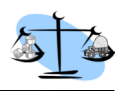

## Allgemeine Beschreibung

Die Luftfederwaage LFW-SP ist ein System zum anzeigen der Achslasten von LKW und Anhängern. Das System besteht aus dem Anzeige -Terminal und der Waage für den LKW, es kann mit der Waage für den Anhänger erweitert werden.

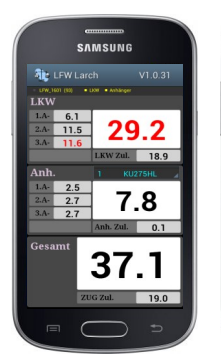

Darstellung des kompl. LKW Zug's

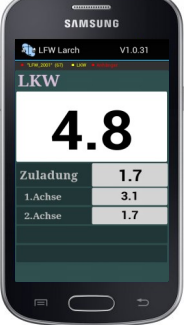

Darstellung nur LKW

Das Anzeigeterminal ist ein handelsübliches Smartphone mit einem 4 Zoll Display. Die Kommunikation - Terminal >> LKW Waage >> Anhänger Waage findet über W-LAN statt. Das Gewicht wird in Tonnen mit einer bzw. zwei Dezimalstellen am Display angezeigt. Das Anzeigeterminal ist im Lieferumfang enthalten.

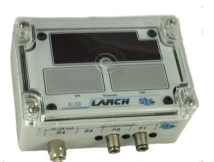

Waage LKW

Die LKW Waage wird mit einer einzeiligen LED Anzeige, in einem Schutzgehäuse geliefert. In der Grundausstattung sind zwei Drucksensoren und ein Eingang für einen Wegsensor montiert.

Zusätzliche Ausstattung: ° 3. Drucksensor

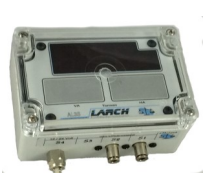

Waage Anhänger

Die Anhänger Waage wird mit einer einzeiligen LED Anzeige, in einem Schutzgehäuse geliefert. In der Grundausstattung sind zwei Drucksensoren montiert. Zusätzliche Ausstattung: ° 3. Drucksensor

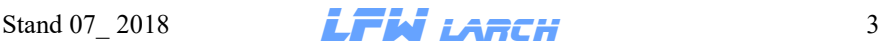

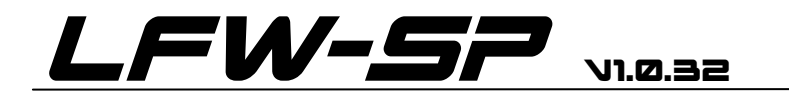

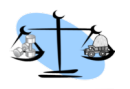

### 2.1 Grundanzeige: Bedienung

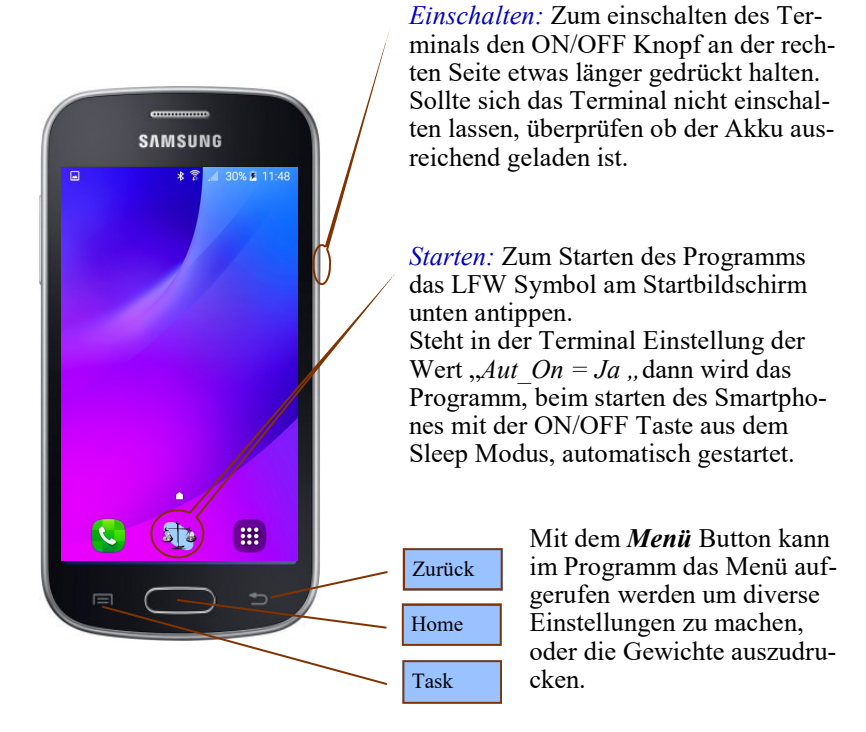

Schließen: Zum Schließen des Programms den Zurück Button betätigen. Mit dem *Home* Button läuft das Programm im Hintergrund weiter.

Bei einem eingehenden Telefongespräch wird das Programm abhängig von der Terminal Einstellung geschlossen (Aut  $On = nein$ ) oder in den Hintergrund gelegt (Aut  $On = Ja$ ), dabei wird das Programm nach Beendigung des Telefongesprächs wieder automatisch in den Vordergrund gebracht.

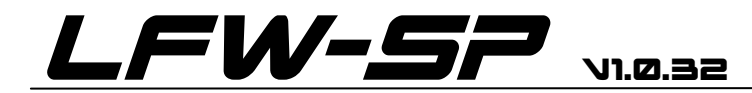

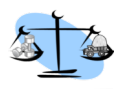

2.2 Grundanzeige: Infozeile

LFW\_0205 (100) LKW Anhänger

Die Infozeile dient als Information über den Verbindungsstatus zu den Waagen.

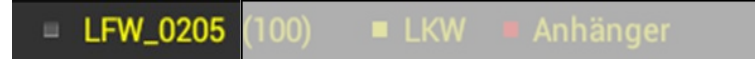

Dieser Teil der Infoanzeige gibt Auskunft über den Verbindungsstatus zum Netzwerk. Ist der Text rot besteht keine Verbindung. Wenn die Anzeige gelb ist wurde eine Verbindung zum Netzwerk hergestellt.

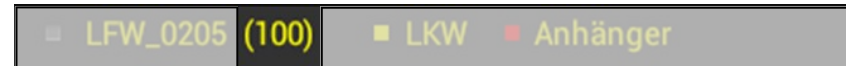

Der Wert in Klammern zeigt die Signalstärke in %. Unter 10 % wird die Verbindung unterbrochen. Sie wird automatisch wieder hergestellt wenn die Signalstärke über 10 % steigt.

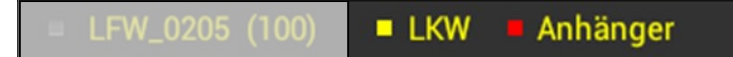

Die zwei Anzeigen Informieren über den Verbindungszustand zwischen Terminal und der LKW Waage bzw. Anhängerwaage. Ist die Anzeige gelb werden Daten empfangen. Werden 5 sek. keine Daten empfangen wird der jeweilige Text rot.

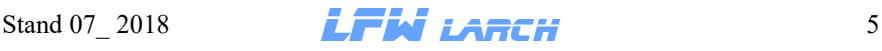

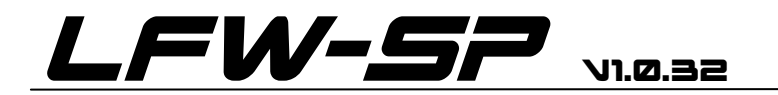

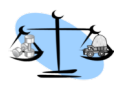

### 2.3 Grundanzeige: Darstellungsauswahl

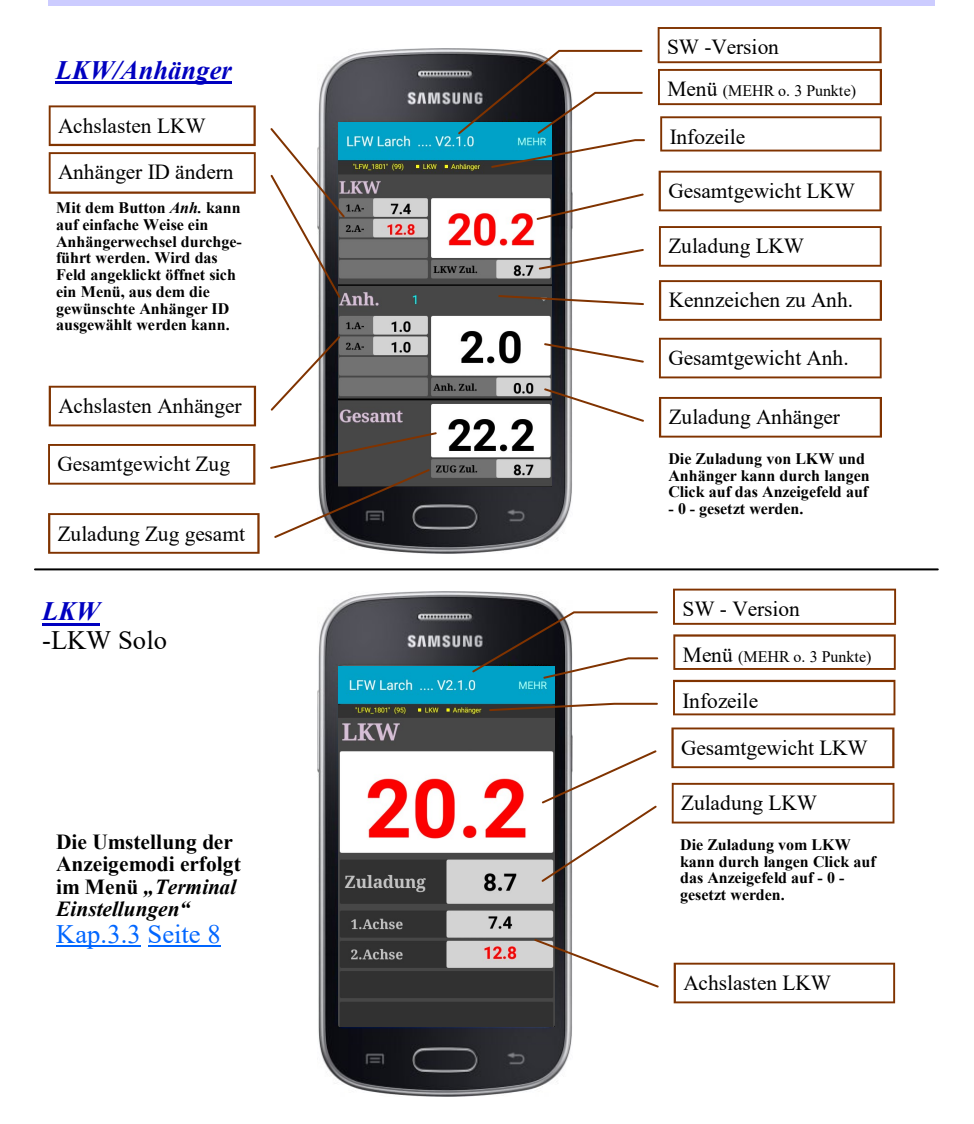

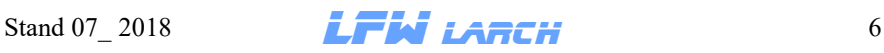

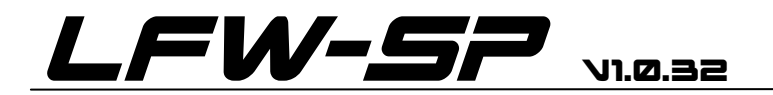

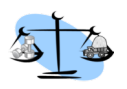

### 3.1 Menü: Waage Info

#### Info -

Unter diesem Menü öffnet sich eine Seite die Informationen über den internen Speicher der LKW bzw. Anhänger Waage enthält.

Die aktuellen Werte der Drucksensoren werden im unteren Bereich des Bildschirms angezeigt.

SAMSUNG **LKW** Zuladó وسيتم بممراض  $\frac{1}{2}$  Achee  $2.0<sub>he</sub>$ Achse

### 3.2 Menü: Waage verbinden

#### Waage verbinden -

Unter diesem Menü kann eine Verbindung zwischen Terminal und einer LKW Waage hergestellt werden.

Nach Auswahl des Menüeintrags "Waage verbinden", öffnet sich ein Fenster zum eingeben des PIN's (1903). Nach erfolgreicher Eingabe werden alle in Reichweite befindlichen und mit LFW\_ beginnenden Netzwerke angezeigt. Klickt man den gewünschten Eintrag an wird eine Verbindung zur LKW Waage aufgebaut. Der Verbindungsaufbau dauert bis zu 30 Sekunden.

Die LKW Waage stellt das Netzwerk zur Verfügung (Accesspoint). Der Netzwerkname (SSID) beginnt immer mit LFW\_ gefolgt von 2 zweistelligen Nummern. Die ersten zwei Nummern nach LFW\_ stellen die Firmen ID dar, die nächsten zwei Nummern die Anhänger ID. Alle in einer Firma befindlichen Waagen sollten die selbe Firmen ID haben, um einen Anhängerwechsel schnell durchführen zu können. Firmen ID und Anhänger ID können in einem Bereich von 1 - 99 verstellt werden.

Die Verbindung wird beim nächsten Programmstart automatisch hergestellt.

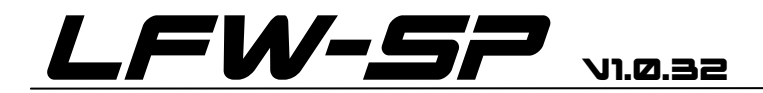

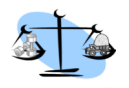

### 3.3 Menü: Terminal Einstellungen

Unter diesem Menü können verschiedenen Einstellungen im Terminal geändert werden.

Nach Auswahl des Menüeintrags "Terminal Einstellungen", öffnet sich ein Fenster zum eingeben des PIN's (1903). Nach erfolgreicher Eingabe können die verschiedenen Parameter geändert werden.

#### Einstellung des Grundbildschirms.

LKW - Steht die Auswahl auf LKW wird im Hauptbildschirm nur der LKW ohne Anhänger dargestellt.

Anhänger- Steht die Auswahl auf Anhänger wird im Hauptbildschirm nur der Anhänger dargestellt, allerdings muss in diesem Fall die LKW Waage im Anhänger montiert sein.

LKW *Anhänger*- Steht die Auswahl auf LKW /Anhänger wird im Hauptbildschirm der LKW, Anhänger und das Gesamtgewicht dargestellt.

Kommastellen - Hier kann gewählt werden ob das Gewicht mit einer oder zwei Stellen hinter dem Komma angezeigt wird.

Aut Off - Wenn von der LKW Waage keine Daten empfangen werden, schaltet das Terminal nach Ablauf der gesetzten Aut\_Off Zeit automatisch aus. Einstellbarer Bereich 10 bis 120 Minuten in 10 Minuten Schritten.

Aut  $On$  - Steht Aut On auf Ja wird die APP automatisch gestartet wenn das Terminal eingeschaltet oder an eine Stromquelle angeschlossen wird. Steht Aut\_On auf Nein muss die APP über den Button links unten gestartet werden.

Anhänger - In diesem Menüpunkt kann jedem Anhänger ein Kennzeichen zugeordnet werden. Zuerst im linken Feld einen Anhänger auswählen, dann im rechten Feld das Kennzeichen eintragen.

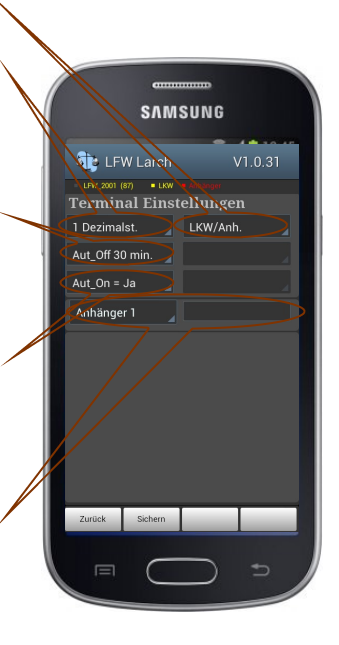

Stand 07 2018 **LFW LARCH** 8

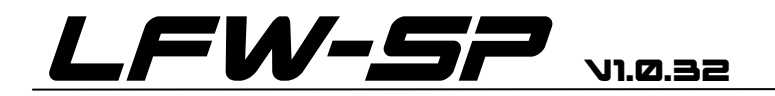

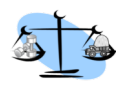

### 3.4 Menü: Waage Kalibrierung

#### Kalibrierung-

Unter diesem Menüpunkt kann die Waage kalibriert werden.

Nach Auswahl des Menüpunkts "Waage Kalibrierung", öffnet sich ein Fenster zum eingeben des PIN (1903). Nach erfolgreicher Eingabe kann der Abgleich durchgeführt werden. Die Daten werden im Speicher der jeweiligen Waage nichtflüchtig abgelegt. Abgleich > Kapitel 5.0 Seite 13

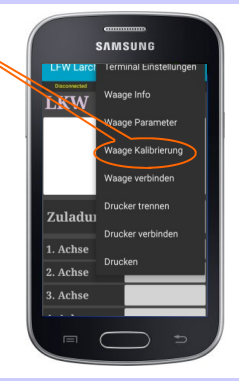

### 4.0 Menü: Waage Parameter

#### Parameter-

Unter diesem Menüpunkt können verschiedene Grundeinstellungen der Waage verändert werden.

Nach Auswahl des Menüpunktes "Waage Parameter", öffnet sich ein Fenster zum eingeben des PIN's (1903). Nach erfolgreicher Eingabe können die Parameter geändert werden. Die Eingabe ist auf 2 Seiten verteilt. Auf der ersten Seite werden grundlegende Einstellungen wie - Anzahl der Achsen, Zuordnung der Sensoren zu den Achsen, Firmen und Anhänger ID - vorgenommen. Die zweite Seite dient zur Eingabe der Warngewichte. Eine Änderung der Parameter ist nur bei aktiver Verbindung zur Waage möglich. Die Daten werden im Speicher der jeweiligen Waage nichtflüchtig abgelegt. Parameter > Kapitel 4.0 Seite 10

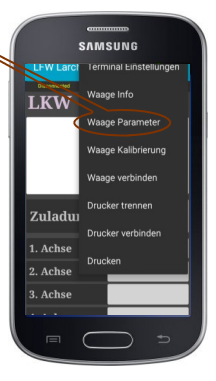

Wichtig! Die Parameter sollten nach der Montage und vor dem ersten Abgleich angepasst werden.

#### Hinweis !

Es muss eine aktive Verbindung zu den Waagen bestehen um die Einstellungen vornehmen zu können..

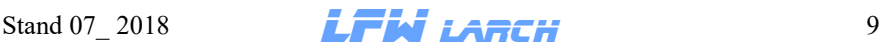

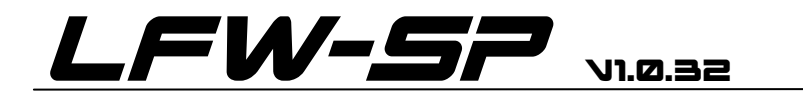

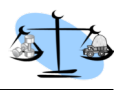

### 4.2 Menü: Waage Parameter Seite 1

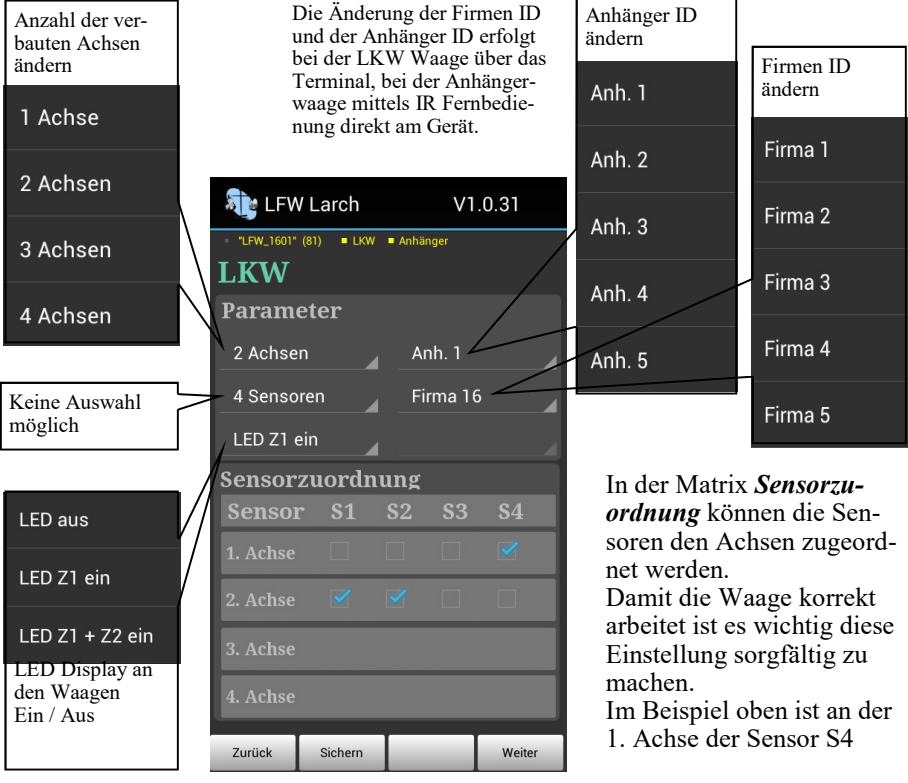

(Wegsensor), an der 2. Achse Sensor S1 und S2 und an der 3. Achse ebenfalls S1 und S2 angeschlossen.

Es können nur Änderungen an den Achsen vorgenommen werden die in der Parametrierung freigegeben wurden.

#### Hinweis !

Alle Änderungen müssen mit dem Button Sichern in den Speicher übertragen werden !

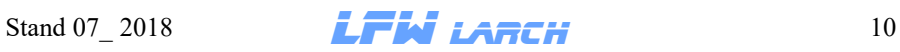

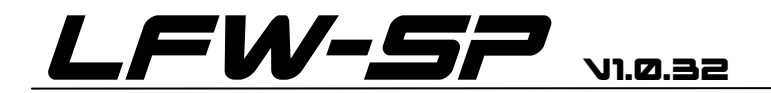

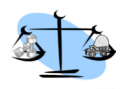

### 4.3 Menü: Waage Parameter Seite 2 (Warngewichte)

Einstieg in das Menü Parameter wie in Kap. 3.4 beschrieben, auswählen ob Parameter im LKW oder Anhänger geändert werden sollen.

Mit der Taste Weiter zur zweiten Seite wechseln.

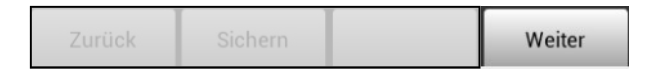

Es kann für jede in der Parametrierung freigegebene Achse und für jedes Gesamtgewicht ein Warngewicht eingegeben werden.

Warnung: Wird das in der Parametrierung festgelegte Gewicht für die Überladung (Warngewicht) der Achsen oder des Gesamtgewichts überschritten, wird die Anzeige des überschrittenen Gewichts rot.

#### Hinweis !

Alle Änderungen müssen mit dem Button Sichern in den Speicher übertragen werden !

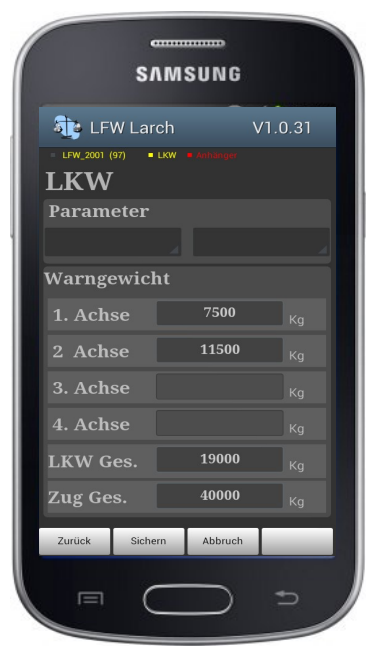

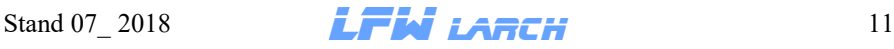

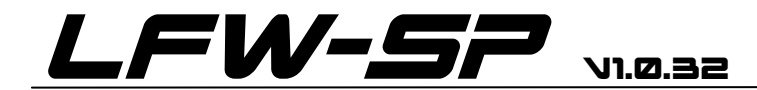

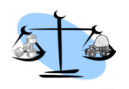

### 5.0 Menü: Waage Kalibrierung

Der Abgleich muss einmal im Voll- und einmal im Leerzustand durchgeführt werden, dabei sollte das Fahrzeug mit geöffneter Feststellbremse auf ebenem Gelände stehen. Es hat keine Bedeutung welcher Abgleich zuerst gemacht wird. Der Vollabgleich sollte möglichst bei Vollausladung des Fahrzeugs durchgeführt werden.

Der Abgleich ist nur bei aktiver Verbindung zur LKW Waage möglich. Hinweis !

Nach der Montage und vor dem Abgleich müssen die Paramater an das Fahrzeug angepasst werden > Kapitel 4.1.

### 5.1 Menü: Waage Kalibrierung Voll / Leerabgleich

Einstieg in das Menü wie im Kap. 3.4 beschrieben, auswählen ob der Abgleich im LKW oder Anhänger geändert werden soll. Bei der folgend Abfrage kann ausgewählt werden ob der Voll oder Leerabgleich durchgeführt werden soll.

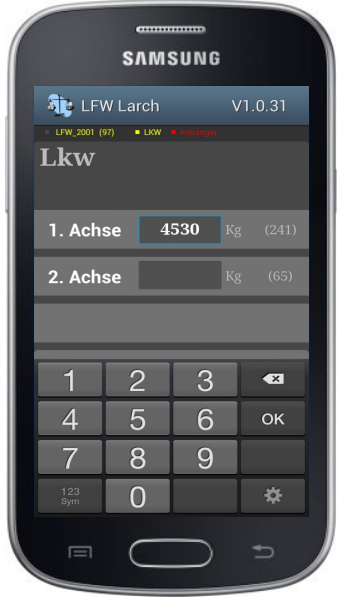

Nun kann für jede Achse das Gewicht in Kg eingegeben werden. Nach Betätigung der Taste Weiter wird das Gewicht dieser Achse in den Speicher übertragen. Es kann jede Achse einzeln und in beliebiger Reihenfolge abgeglichen werden. Sollte ein Fehler bei der Übertragung auftreten werden automatisch zwei weitere Übertragungsversuche durchgeführt. Erst dann wird mit einer Fehlermeldung abgebrochen.

Die Abgleichdaten werden direkt in den Speicher der Waage geschrieben und gehen auch beim Trennen von der Stromquelle nicht verloren.

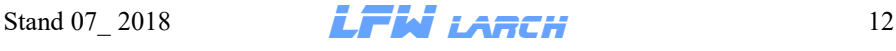

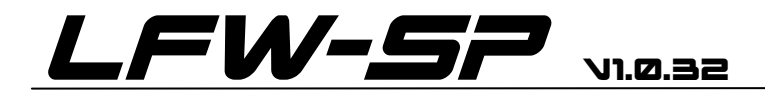

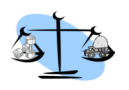

### 5.2 Menü: Drucker

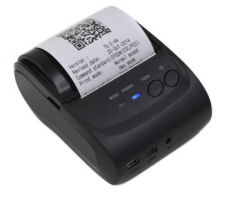

Mit dem optional lieferbaren Bluetooth Drucker können die aktuellen Gewichte wie auf dem Bildschirm dargestellt ausgedruckt werden..

Der Drucker muss vor der ersten Verwendung in den Android Bluetooth Einstellungen gekoppelt werden. Der Code zum koppeln lautet - 1234 .

#### Bedienung des Druckers:

 $\overline{\phantom{a}}$ Im Menü, Drucker verbinden wählen. **SAMSUNG** Sollten mehrere Drucker gekoppelt sein, **LFW Larch** Terminal Einstellungen den richtigen auswählen. Dieser Schritt ist nur bei der ersten Verwendung des Dru-"LFW\_1801" (99) Waage Info **LKW** ckers notwendig.  $1.A -$ Waage Parameter  $2.A 3. A -$ Choose device Waage Kalibrierung  $4.A -$ Waage verbinden ◯ BlueTooth Printer Anh. ∍ Drucker trennen  $2. A$ Um den Ausdruck zu starten kann im Drucker verbinden  $3.A -$ Menü der Button Drucken gewählt

werden oder die Lautstärkentaste + (VOL+) länger als 3 Sekunden gedrückt werden.

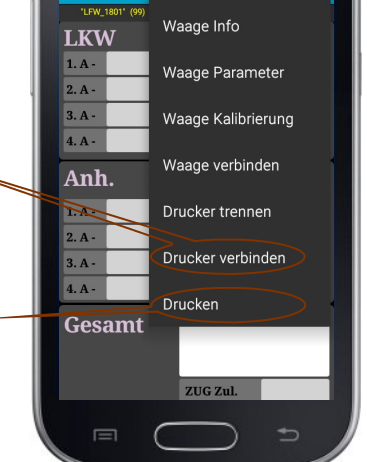

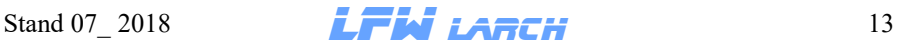

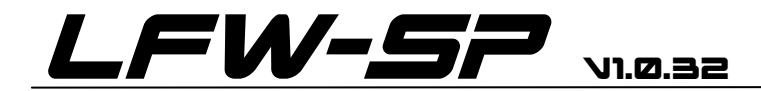

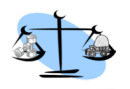

### Montage LFW-SP

### 6.0 Montage: Terminal

Die Montage des Terminals erfolgt mittels beiliegenden Universalhalter im Fahrerhaus. Die Stromversorgung sollte an die Klemme 30, 12/24 Volt mit dem mitgelieferten USB Adapter angeschlossen werden.

### 6.1 Montage: Messgerät LKW

Die LKW Waage wird in einem Schutzgehäuse geliefert. Sie ist für die Montage im Außenbereich des LKW's vorgesehen. Der Montageort sollte so gewählt werden, dass die Waage nicht direktem Spritzwasser ausgesetzt ist. Außerdem sollte darauf geachtet werden, das der W-LAN Empfang möglichst wenig durch Metallteile beeinträchtigt wird (nicht an der Rahmeninnenseite montieren).

Zur Versorgung der Drucksensoren muss von jedem Luftfederregelkreis eine 4 mm Kunststoffleitung zum Anzeigegerät verlegt werden. Die Anbindung an den Luftfederkreis erfolgt mittels T-Steckkupplungen und Reduzierung auf 4 mm.

Pin  $1 = 24$  Volt Pin  $2 =$  Masse

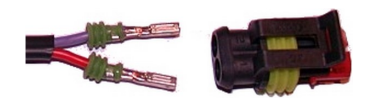

### 6.1.1 Montage: Wegsensor

Der Wegsensor wird im Bereich der Vorderachse mit dem universal Klemmhalter an der Rahmenunterseite festgeklemmt und mit einem Gestänge am Stabilisator der Achse befestigt. Der Platz sollte so gewählt werden, dass der Sensor auch bei voll eingefedertem Fahrzeug mit keinen Fahrzeugteilen kollidieren kann. Die Länge des Gestänges sollte so angepasst werden, dass bei ausgefedertem Fahrgestell der Hebel nicht "überschnappt".

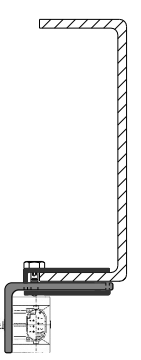

Stand 07 2018  $\overrightarrow{LT}$  is a set of  $\overrightarrow{14}$ 

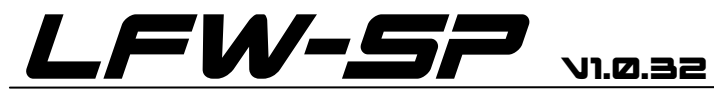

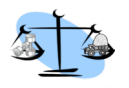

## Montage LFW-SP

### 6.2 Montage: Messgerät Anhänger

Die Anhänger Waage wird in einem Schutzgehäuse geliefert. Sie ist für die Montage im Außenbereich des Anhängers vorgesehen. Der Montageort sollte so gewählt werden, dass die Waage nicht direktem Spritzwasser ausgesetzt ist. Außerdem sollte darauf geachtet werden, dass der W-LAN Empfang möglichst wenig durch Metallteile beeinträchtigt wird (nicht an der Rahmeninnenseite montieren).

Zur Versorgung der Drucksensoren muss von jedem Luftfederregelkreis eine 4 mm Kunststoffleitung zum Anzeigegerät verlegt werden. Die Anbindung an den Luftfederkreis erfolgt mittels T-Steckkupplungen und Reduzierung auf 4mm.

Pin  $1 = 24$  Volt Pin  $2 =$  Masse

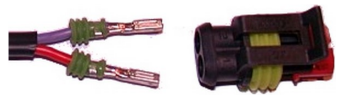

### 6.2.1 Ändern der Firmen und Anhänger ID am Anhänger

Damit der Empfänger im LKW die Anhängerdaten empfangen kann, müssen die Werte für Firmen ID und Anhänger ID im LKW und im Anhänger identisch sein.

Firmen ID einstellen: Die Taste 2 kurz drücken um in das Menü zur Einstellung der Firmen ID zu gelangen. Im Infofeld am Display rechts unten wird zur Information " $F^{\prime\prime}$  angezeigt. Mit den Tasten  $4/5$  kann nun die gewünschte Firmen ID eingestellt werden (1-99). Zum speichern die Taste 6 drücken. Zur Bestätigung wird am Display "SAFE" angezeigt.

Anhänger ID einstellen: Die Taste 3 kurz drücken um in das Menü zur Einstellung der Anhänger ID zu gelangen. Im Infofeld am Display rechts unten wird zur Information "A" angezeigt. Mit den Tasten  $4/5$  kann nun die gewünschte Anhänger ID eingestellt werden (1-99) .Zum speichern die Taste 6 drücken. Zur Bestätigung wird am Display "SAFE" angezeigt.

Bei der Auslieferung ist die Firmen ID auf 10 und die Anhänger ID auf 10 eingestellt, diese Einstellung sollte bei der Erstinbetriebnahme auf das Unternehmen angepasst werden. Eine Änderung ist nur bei der Erstinstallation notwendig.  $\overline{a}$  and  $\overline{a}$  and  $\$ 

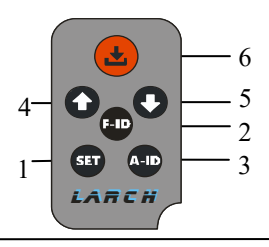

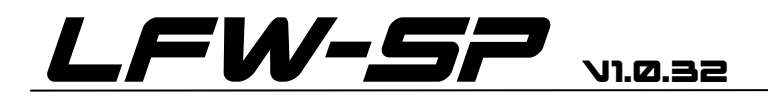

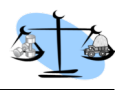

## Netzwerk

### 7.0 Allgemeines zur Netzwerkverbindung

Der Datenaustausch zwischen den Geräten erfolgt über W-LAN, dazu ist in jedem Messgerät ein W-LAN Modul eingebaut. Das Netzwerk sollte immer vom Anhänger ausgehend aufgebaut werden. D.h. allen in einer Firma befindlichen Anhängern wird die selbe Firmen ID und eine eigene Anhänger ID (am besten aufsteigend) vergeben. Alle Geräte in einem LKW Zug ( Terminal, Messgeräte für LKW und Anhänger) müssen sich im selben Netzwerk befinden, das bedeutet, alle Geräte müssen die selbe Firmen und Anhänger ID haben.

- Verbinden des Terminals mit der LKW Waage > Kapitel 3.2 Seite 7
- Firmen u. Anhänger ID ändern am LKW > Kapitel 4.1 Seite 10
- Firmen u. Anhänger ID ändern am Anhänger > Kapitel 6.2.1 Seite 15

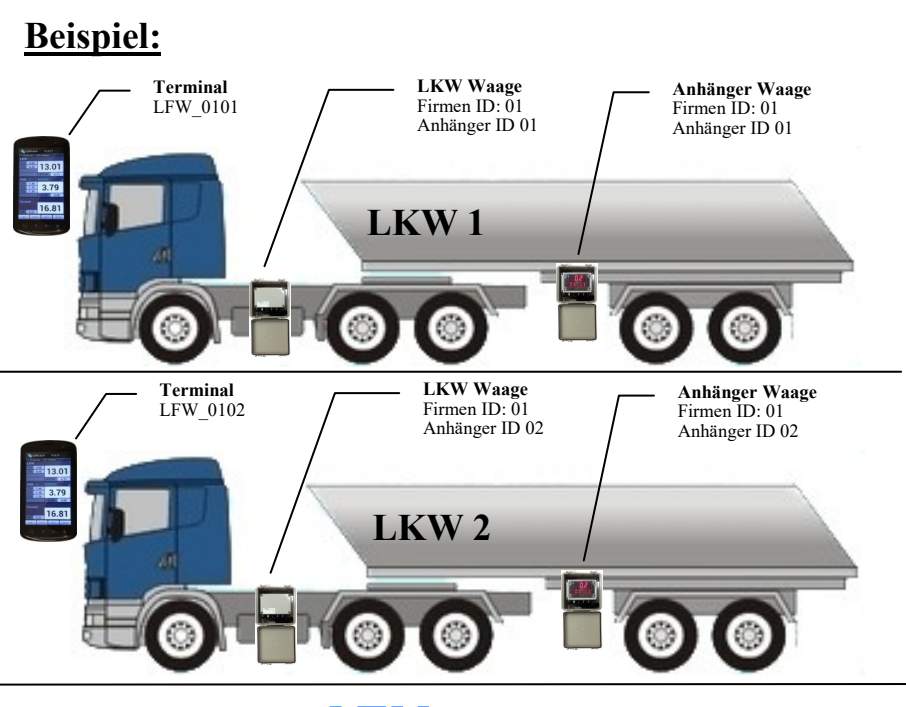

Stand 07 2018 **LFW LARCH** 16

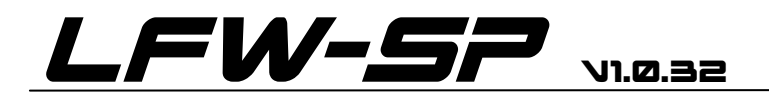

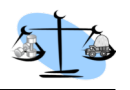

# Kalibrierung

### 8.0 Kalibrierung mit der Fernbedienung

#### Leergewicht eingeben:

Das Fahrzeug darf nicht beladen sein. Die aktuellen Achslasten des Fahrzeugs müssen ermittelt werden. Zum eingeben des Gewichts, das Fahrzeug an eine ebene Stelle bringen, Handbremse lösen und Liftachse absenken.

- ° Taste SET kurz drücken
- $\circ$  Die Abfrage " $H L$ " mit der Taste 4 bestätigen.
- ° Im Info Display wechselt die Anzeige abwechselnd zwischen "L" und der Zahl der Achse die gerade eingestellt wird.
- <sup>o</sup> Mit den Tasten 1/1 das vorher ermittelte Gewicht der Achse eingeben.
- ° Mit der roten Taste weiter um die Werte zu speichern und zur nächste Achse zu wechseln, nach dem Speichern der letzten Achsen wird kurz .. $SAFE$ " eingeblendet.
- ° Damit ist der Leerabgleich abgeschlossen.

#### Vollgewicht eingeben:

Das Fahrzeug muss beladen sein. Die aktuellen Achslasten des Fahrzeugs müssen ermittelt werden. Zum eingeben des Gewichts, das Fahrzeug an eine ebene Stelle bringen, Handbremse lösen und Liftachse absenken.

- ° Taste SET kurz drücken
- $\circ$  Die Abfrage " $H L$ " mit der Taste  $\uparrow$  bestätigen.
- ° Im Info Display wechselt die Anzeige abwechselnd zwischen  $H^{\prime\prime}$  und der Zahl der Achse die gerade eingestellt wird.
- <sup>o</sup> Mit den Tasten  $\downarrow$ / $\uparrow$  das vorher ermittelte Gewicht der Achse eingeben.
- ° Mit der roten Taste weiter um die Werte zu speichern und zur nächste Achse zu wechseln, nach dem Speichern der letzten Achsen wird kurz " $SAFE$ " eingeblendet.
- ° Damit ist der Vollabgleich abgeschlossen.

Die Daten bleiben auch bei spannungslosem Anzeigegerät gespeichert.

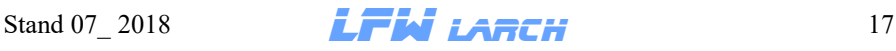

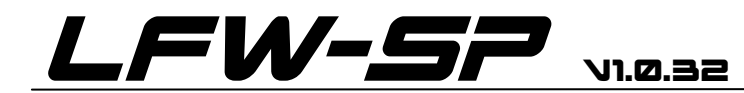

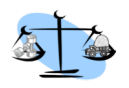

## Technische Daten

### 8.1.1 Terminal

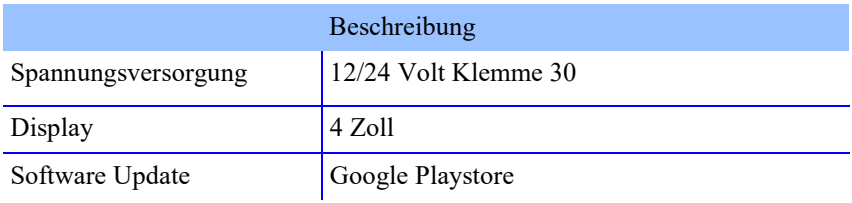

### 8.1.2 LKW Waage

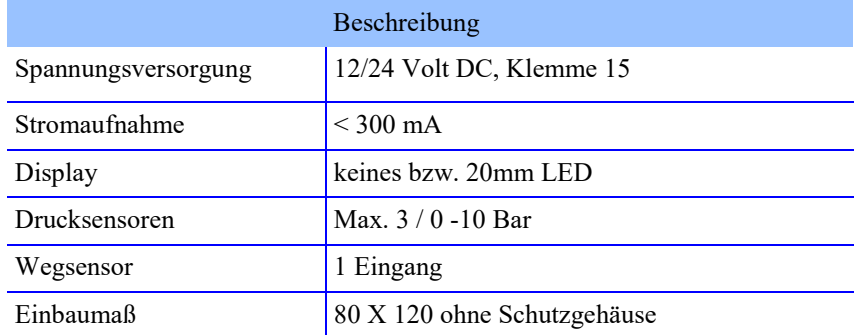

### 8.1.3 Anhänger Waage

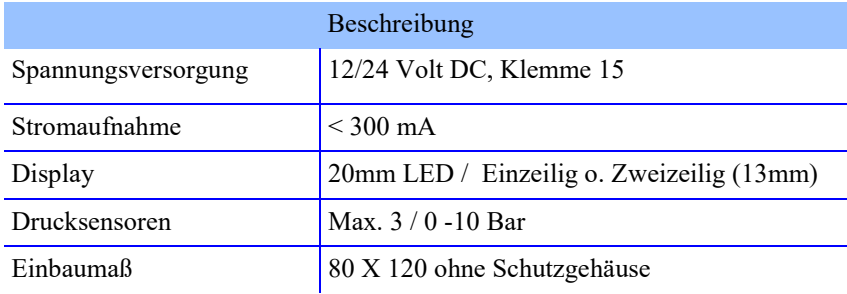

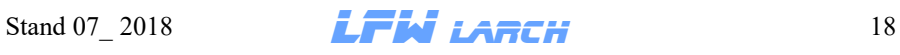

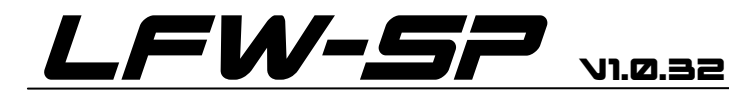

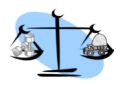

## Kontakt

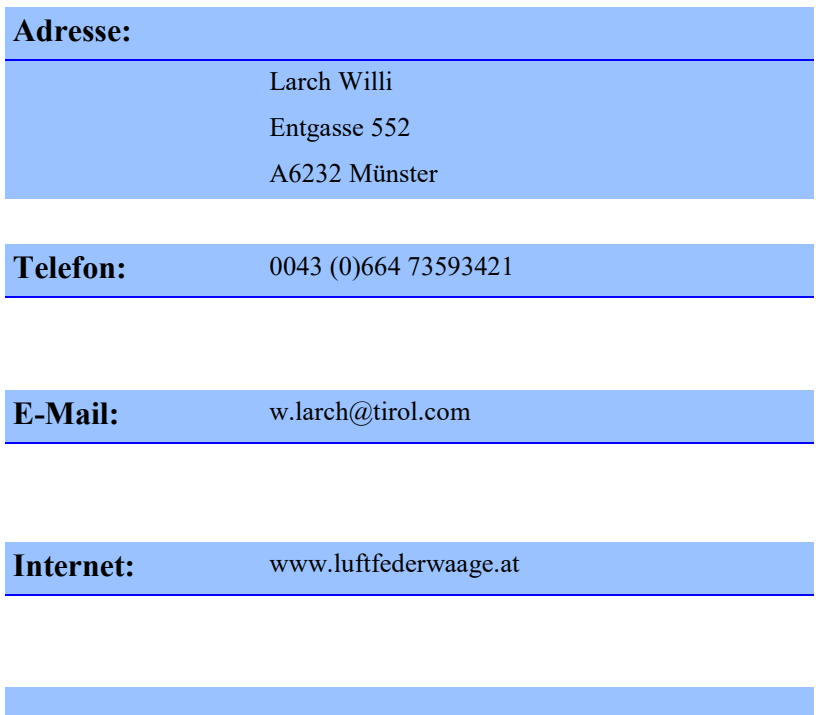

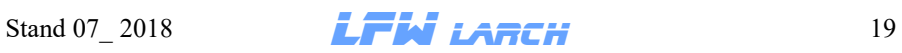